**ارسال تکالیف :**

در صفحه ی درس روی تکلیف مورد نظر کلیک می کنیم و در صفحه ی باز شده وضعیت تحویل تکلیف را مالحظه خواهید نمود سپس برای ارسال فایل خود روی دکمه ی ارائه پاسخ کلیک نموده و در صفحه ی جدید فایل تمرین خود را انتخاب نمایید ,پس از ارسال فایل بر روی دکمه ی ذخیره ی تغییرات کلیک کنید )برای اطمینان از ارسال شدن فایل,در صورت بازگشت به صفحه ی تمرین از جدول وضعیت تحویل تکلیف می توانید از ارسال شدن فایل خود اطمینان حاصل نمایید.

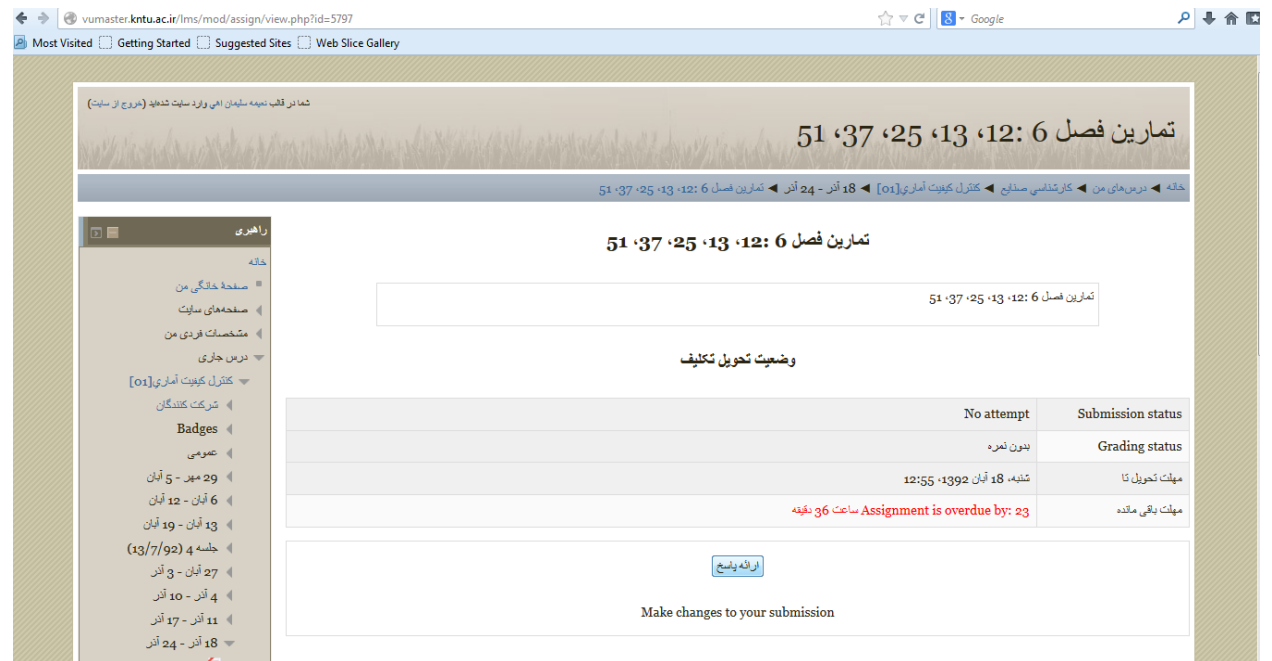

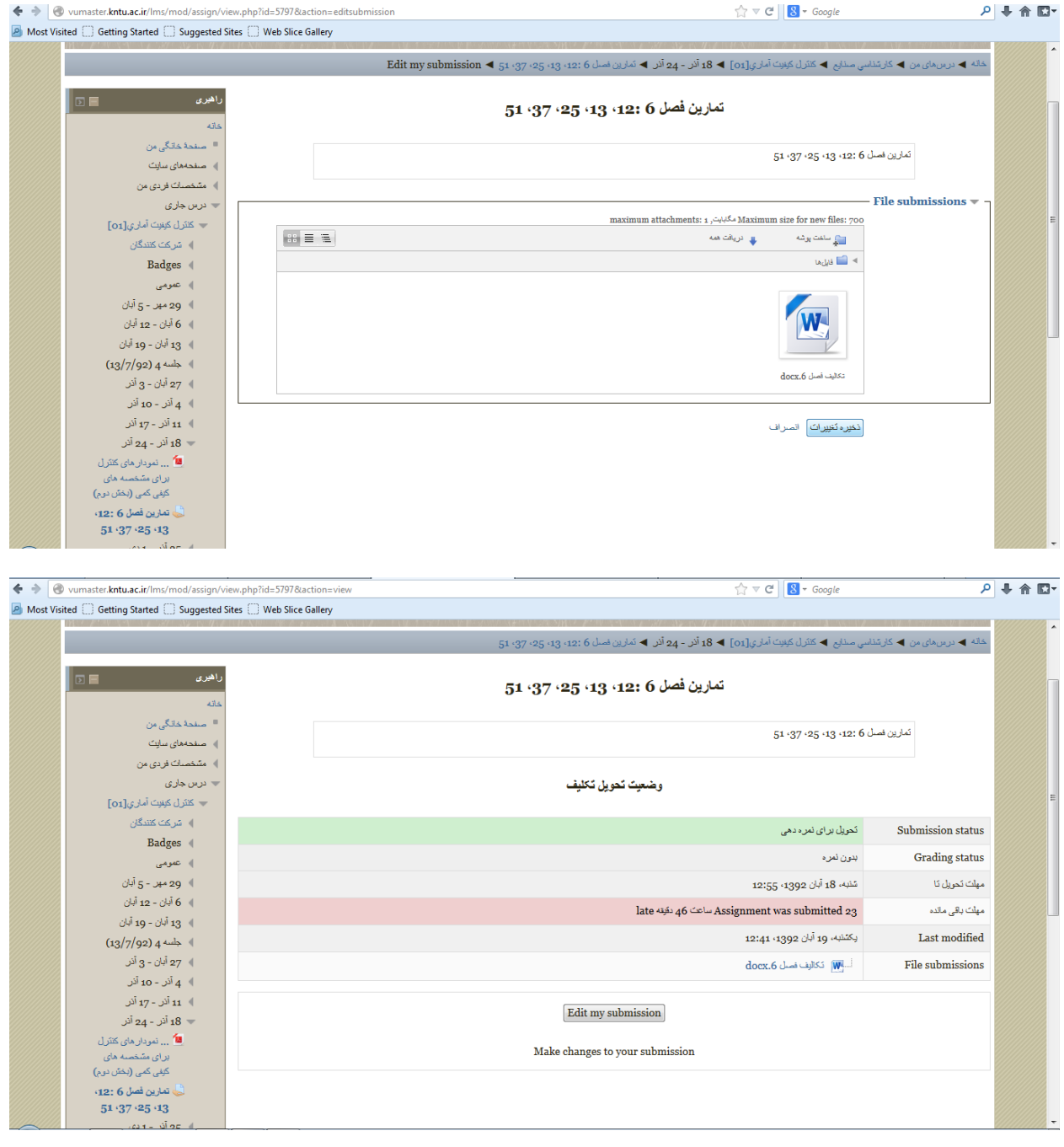